# Mobile Parent: Expert in 5 Minutes - Dashboard

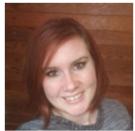

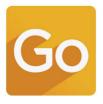

Written by Grace B.. Updated over a week ago

Get set up with the parent dashboard in GoMotion Mobile in five minutes. This area of the mobile app can be found by tapping **Home** in the navigation menu. **Customize your Home Page** 

When you first arrive at the *Home Page* it will be set to the default order. To customize the Home Page, simply long-press and drag each tile to shuffle them around to your liking. The *Finance* and *Wallet* tiles are not movable and will remain at the top of the stack.

#### **My Finances**

In this area of the new mobile dashboard, you are able to quickly and easily get a handle on financial information. Listed here will be your balance and overdue balance as well as any credit cards you may have on file. If you do not have a credit card on file you may tap the + **Credit Card** button beneath your financial summary to add one. To view your wallet, simply slide the finances tile to the left and it will show your wallet. You will see what electronic payment options you have on file and what type of payments they are designated to be used for. Simply click the **arrow** and you can view and manage all your payment options.

#### **My Next Classes/Practices**

Scrolling down the page, you will see all of your upcoming classes and practices are broken down by Member. If you have multiple members within your account, you can see an individualized view for each of them to alleviate any possible confusion. Listed is the next date and time for each class or practice each member is currently enrolled in. Tap the name of a member to view their details. Tap on the class or practice name to bring you to the calendar to see a complete picture of your schedule. Want to enroll in more classes or practices? No Problem! Click the **Register for a Class** button, which will open a mobile responsive registration browser window on your device.

### **My Attendance**

*My Attendance* allows you will be able to see your attendance for the immediately previous class or practice you have been enrolled in. You can see any notes from the class/practice, any videos this member is in, what skills were accomplished in the class/practice, and their attendance. Just tap on the icons to see the details. Any members who are not enrolled have a button available to bring you to a mobile responsive registration browser window. **Social Feed** 

*Social Feed* displays the most recent post on your social feed. Tapping the **arrow** to the right of the title will bring you to the full social feed where you can view all previous posts. Clicking on videos or pictures within the social feed tile expands a full-screen viewer upon tapping on them, and videos will play. Close the media viewer to go back to where you left off on the home page. **Videos** 

Videos will display the most recent video that any member within your account has access to. Tapping the **arrow** to the right of *Videos* will bring you to the video library of all videos your account has access to.

## **Navigation Tips**

## **Menu Editing**

The top menu item will be your home screen at login.

- Tap the hamburger icon or Swipe right to access the Menu.
- Tap an option to expand the Menu.
- Long press and drag to rearrange Menu items.

## My Finances

Quickly and easily view your *Billing Summary*, manage your account's *Wallet*, and *make a payment*. You will see a dollar sign icon when you have a balance that is due. Click for the Mobile Billing Summary & Wallet FAQ.

# **Billing Summary**

- Tap the hamburger icon or Swipe right to access the Menu.
- Under "My Finances", tap Billing Summary.
- View your transactions, or tap the green Make a Payment button to pay your balance.

### Wallet

- Tap the hamburger icon or Swipe right to access the Menu.
- Under "My Finances", tap Wallet.
- Add a new card, or edit/replace/delete existing cards.

## Calendar & Classes

The app lets you sign up for classes, and shows the practices' and classes' daily, weekly and monthly schedules.

### Calendar

- Tap the **hamburger** icon or **Swipe** right to access the *Menu*.
- Under Calendar and Classes, tap Calendar.
- Use the tabs and filters to find your daily (D), weekly (W), and monthly (M) schedules.

### **My Classes**

With My Classes, you can see the list of currently enrolled classes and your class calendar.

• Tap the hamburger icon or Swipe right to access the Menu.

- Under Calendar and Classes, tap My Classes.
- View the classes you are currently enrolled in. Tap View Full Calendar to see your classes in a calendar view.

## **Class Signup**

- Tap the **hamburger** icon or **Swipe** right to access the *Menu*.
- Under Calendar and Classes, tap Class Signup.
- You will be sent to your organization's Programs/Classes signup on the web. From here you can choose your program/classes and the person you want to register with and complete the registration process.